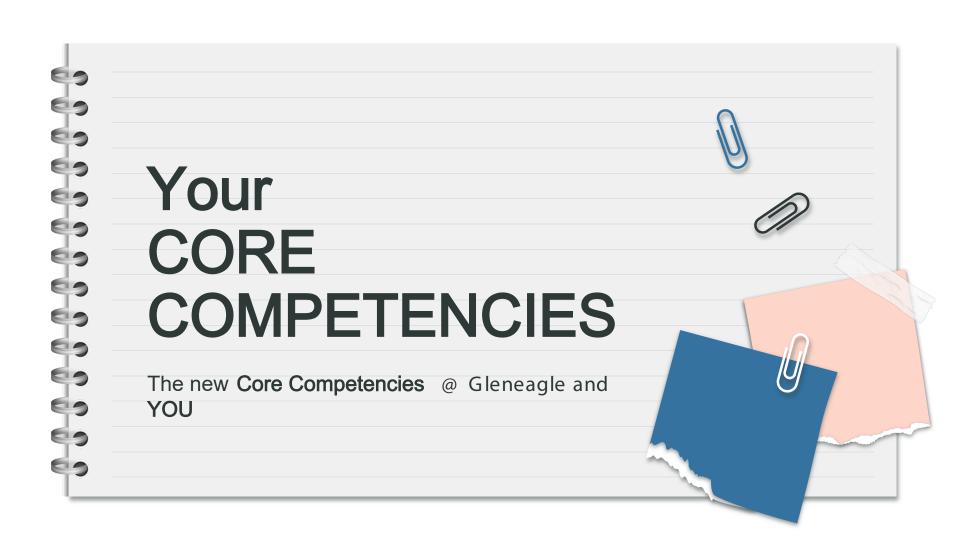

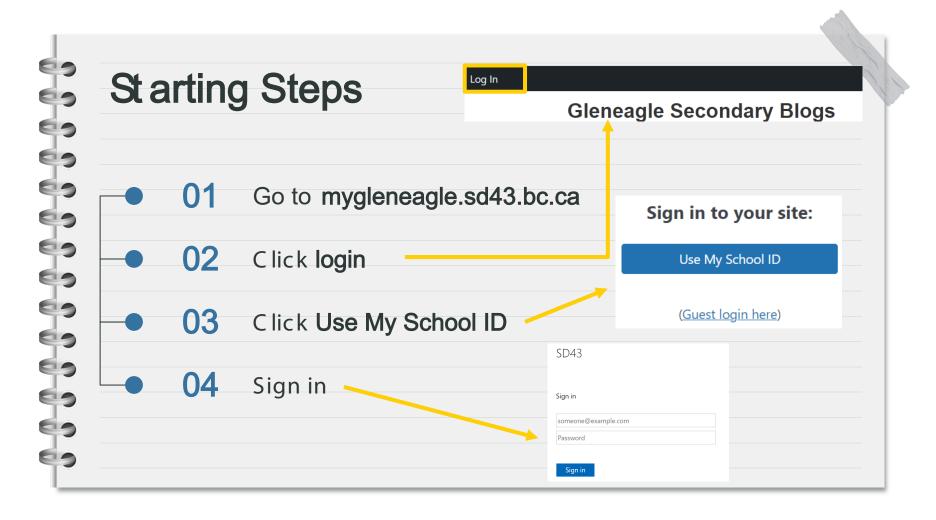

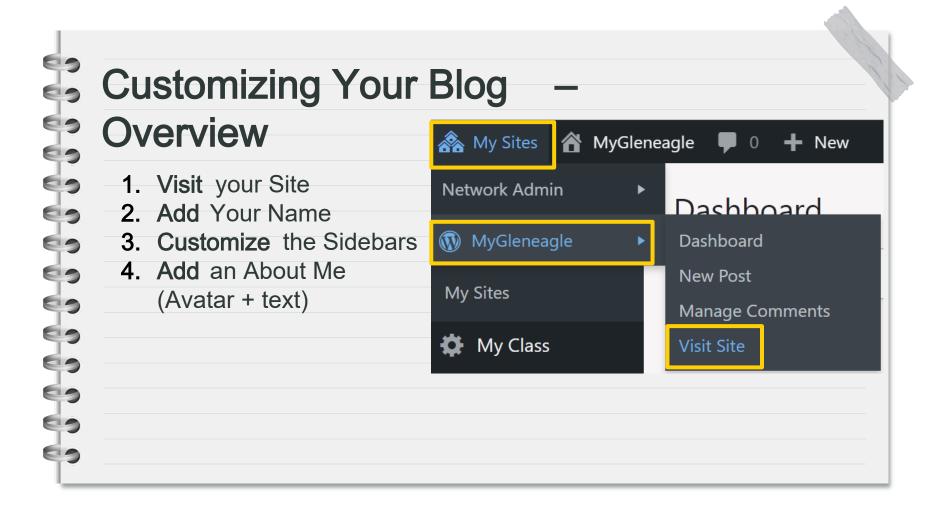

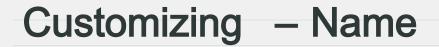

Click Customize at the top

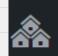

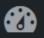

My Sites MyGleneagle

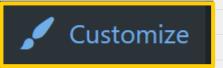

Click the **blue pencil** and replace [My first name] with yours – no last names!

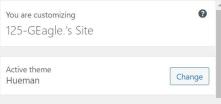

| ^ |                          |                                 |
|---|--------------------------|---------------------------------|
|   | @ GLENEAGLE<br>SECONDARY | [My first name]'s Online Portfo |
|   |                          |                                 |

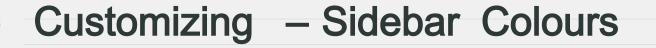

- In the left menu, click:
- Web Page Design
- General Design and Colors to change the Sidebar colours
  - Primary = Left Secondary = Right

(

Web Page Design

Title, Logo, Fonts, Colors, Background, Socials, Links

General Design Options: Font, Colors, ...

Primary Color

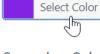

Secondary Color

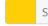

Select Color

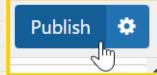

# Customizing – About Me Widget (10 - 15 minutes)

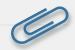

**ABOUT** 

#### The About Me Widget:

- Add your name first name only
- Add a few sentences about yourself
- Create an add an avatar

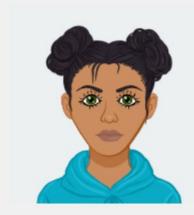

My name is LibraRey! I am a student at Gleneagle Secondary. I am really looking forward to snowboarding this year! My favourite thing at Gleneagle is chicken and waffles day.

# Customizing - About Me Widget

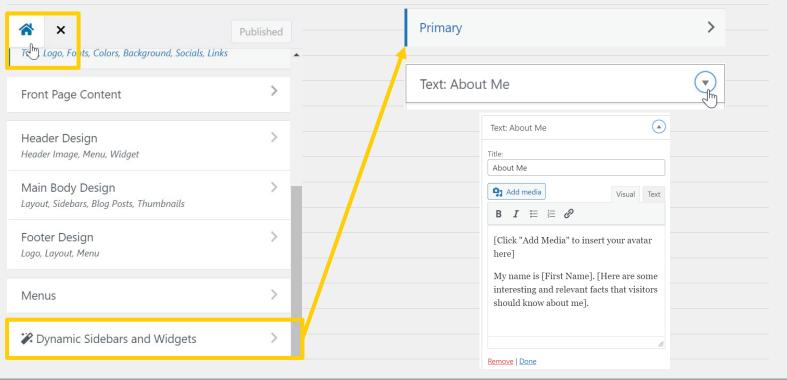

# Customizing - Creating an Avatar

Use one of these avatar sites, or one that you like, to create your avatar:

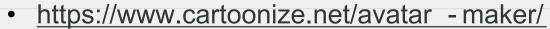

- https://avatarmaker.com/
- https://www.dicebear.com/
- https://personas.draftbit.com/

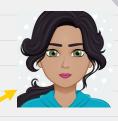

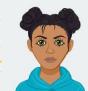

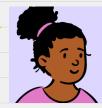

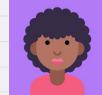

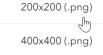

vector format (.svg)

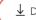

# Adding Media

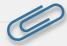

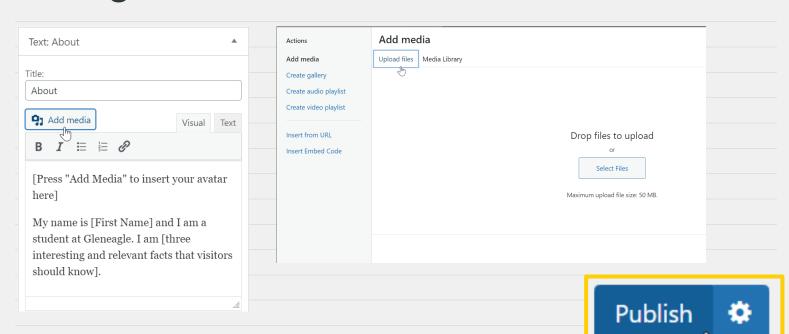

#### YOUR FIRST POSTS

- 1. GOAL SETTING
- Complete the
  - Reflect and Set for
- your current grade.
- 2. ARTIFACT
- Create a post to add
- an artifact to your
- blog.

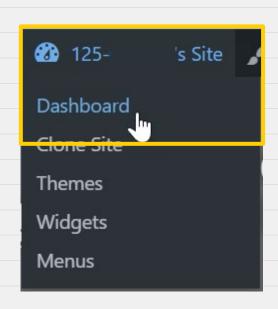

# Your Dashboard

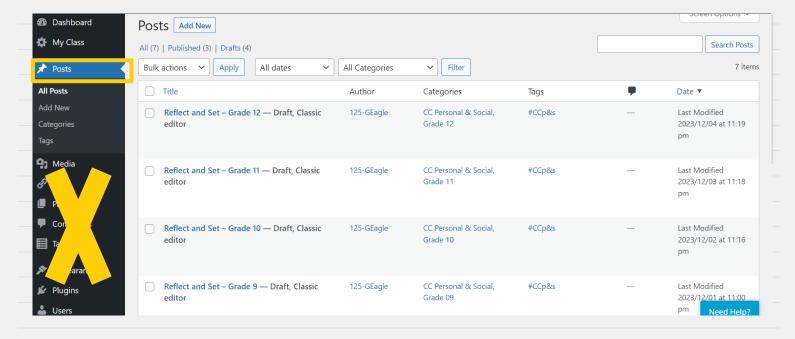

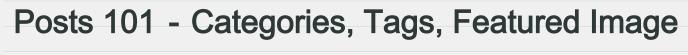

- 1. Categories:
  Core Competency
  Grade
- Subject **2. Tags:** 
  - #CCcommunication #CCthink
- #CCp&s
  3. Featured Image
  - Photo/screenshot of your artifact
- 4. Publish!

- Categories
- 2 Tags
- Featured image

Publish

# Categories and Tags

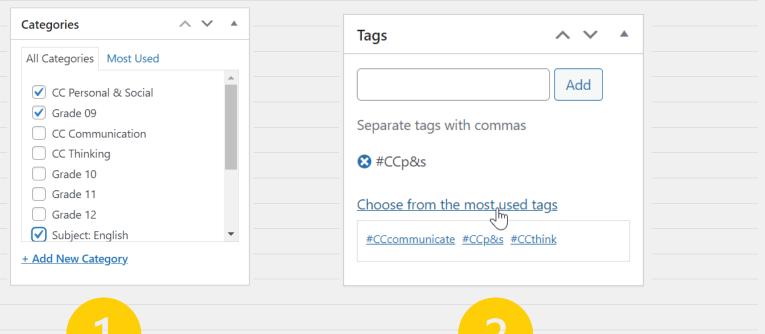

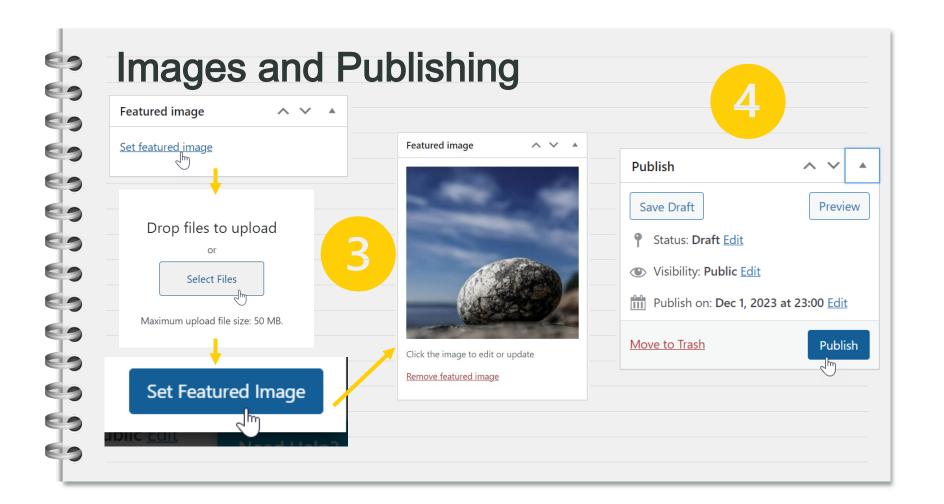

#### Post 1 - REFLECT and SET

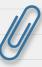

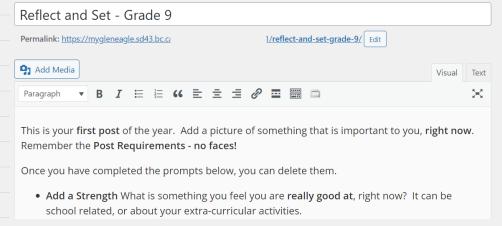

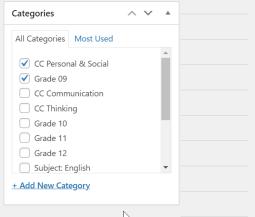

- 1. Click **Posts** and find the **Reflect and Set** for your **current grade** .
- Complete the prompts.
   Add categories and tags.
- 3. Set the image to the rock.
- 4. Click Publish.

# Post 2 – Your Artifact Post

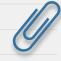

- Your post should have three parts:
- An Image this could be a screenshot or photo of your work No faces – protect your privacy and the privacy of others
- A description of the artifact
  - What is it? Why is it important to your learning journey?
- What is it? Why is it important to A Core Competency Connection What does this show about your
  - What does this show about your CC learning and goals?

**Posts** Add New 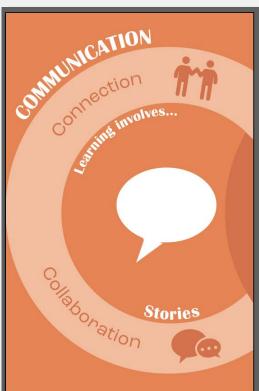

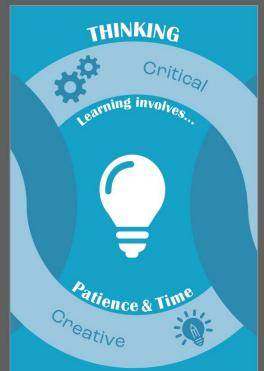

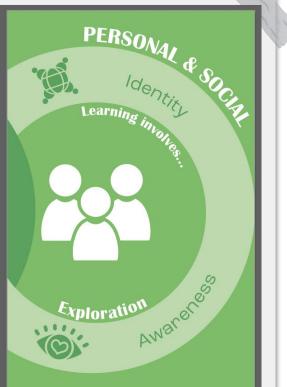

## Your Blog

GLENEAGLE SECONDARY GEagle's Online Portfolio

MY JOURNEY

MY LEARNING

ABOUT ME My name is GEagle. I prefer summer to

winter. The Gleneagle cafeteria rocks!

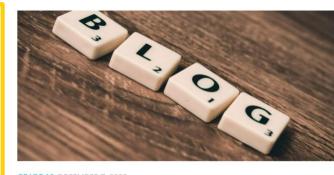

GRADE 10 DECEMBER 7, 2023

My First Artifact Post

MY GLENEAGLE

MY TAGS

- #CCcommunicate

- #CCthink

- #CCp&s

MY LINKS

- Core Competencies

- Post Requirements

- Gleneagle Secondary

# 69

### Snap It! 🔊

Take a **photo** or a screenshot of your work. This could be something that:

You feel proud of

Brings you joy

Shows your growth

## Tag It!

Categorize it with the Core Competency, Grade, and Subject. Tag your post with:

**#CC Communicate** 

#CC Think

#CCP&S

#### Post It!

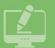

Create a post to share this part of your learning journey. Your post must include:

A photo or screen shot

A short description

A CC connection

10+ Posts/Year!

Not sure what to do? See the Posts Requirements page on your blog!